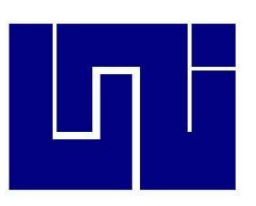

 Universidad Nacional de Ingeniería Sede Regional Norte Recinto Universitario Augusto C. Sandino UNI- RUACS

Informática I: Informe 07

Elaborado por:

Frania Vanessa Herrera Palma

Orientado por:

• Ing. Mario Pastrana

Estelí, 20 de Marzo de 2012

## **I. Introducción.**

En el presente documento se ve reflejado lo aprendido en el encuentro numero 7 de la clase de informática impartida por el Ing. Mario Pastrana. En la cual obtuvimos conocimientos sobre lo que es el programa Excel, el cual es una herramienta muy útil para la elaboración de tablas, mapas, proyectos y cálculos.

# **II. Excel**

Primeramente conocimos que los archivos Excel llevan por nombre Libro y un libro posee varias hojas. A estas hojas se les puede cambiar el nombre según se desee y se pueden agregar más de estas.

Identificamos la última columna y la ultima fila en un archivo Excel por medio de los comandos:

- Ctrl + direccional a la derecha: este nos llevo a la ultima columna llamada XFD.
- Ctrl + direccional hacia abajo: este nos llevo a la ultima fila la cual era la numero 1048576.

Si hacemos la búsqueda de una de las celdas, al presionar el botón de buscador, luego clic en "ir a:" en la barra referencia colocamos la letra de la columna y el numero de la fila la cual se esta buscando, luego al dar enter nos llevara a la celda.

## **III. Comandos Básicos**

- Ctrl + E: selecciona todo el documento.
- $\bullet$  Ctrl + Z: Atrás.
- Ctrl + Inicio: Lleva a la parte inicial del documento.
- Ctrl + Fin: Lleva a la parte final que se ha trabajado.
- Ctrl + Shift + Fin: Selecciona todo hasta la última celda que se haya trabajado.
- Ctrl + Shift + Inicio: Selecciona todo hasta la primera celda que se haya trabajado.
- Ctrl + Direccional a la derecha: Lleva hacia la última columna que se haya trabajado.
- Ctrl + Direccional hacia abajo: Lleva hacia la última fila que se haya trabajado.

### **IV. Tres maneras para enumerar celdas**

Entre ellas tenemos:

La forma manual, la cual consiste en que se vayan colocando los números uno por uno en las celdas que se quieran enumerar.

La otra manera es colocando el 1 y el 2 en las primeras dos celdas y seleccionar ambas y luego en la cruz negra que aparece en el borde de la celda arrastrarla hacia abajo y aparecerán los números sucesores a estos.

La tercera es la manera matemática, esta se basa en el uso de una formula, primero hay que poner el 0 y en la celda de abajo poner la formula: **+"direccional arriba"+1.** Por ultimo se arrastra desde la cruz negra hacia abajo y se comenzara a enumerar las celdas. Esta manera tiene la ventaja en la autonumeración.

Igual sucede con las fechas, es decir al tener en una celda una fecha cualquiera, al arrastrar desde la cruz negra se reproducirán las fechas que le sigan.

### **V. Unidades de medida**

Si queremos obtener números aleatorios lo que debemos hacer es colocar la siguiente formula: **aleatorio.entre(1,1000)**. Los números dentro del paréntesis varían según los números que se deseen sean los aleatorios.

#### **Tomamos en cuenta los siguientes comandos:**

- F2: nos permite entrar a la celda.
- F9: Cambia los números aleatorios.

**Para sumar:** seleccionar una celda y dar clic en el botón suma automática, luego seleccionar las cantidades que se deseen sumar. Por último si se tienen más columnas y se necesita hacer la misma operación, solo se selecciona la celda en la que se hizo la operación y se arrastra desde la cruz negra hacia el lado donde estén las demás columnas y automáticamente se hará la operación.

**Para graficar los resultados obtenidos** vamos a "insertar" y damos clic en columna, luego al elegir una columna damos clic derecho a la ventana que nos aparezca, y damos clic en seleccionar datos, damos clic en la parte superior derecha al lado de la barra para minimizar la ventana, y así seleccionar los datos que se deseen visualizar en la grafica.